# Job Aid

# BD FACSDiscover™ S8 Cell Sorter: Exporting and deleting data

This job aid contains instructions for how to export sort reports, images, and data from BD FACSChorus<sup>™</sup> Software. For additional information, see the *BD FACSDiscover<sup>™</sup> S8 Cell Sorter with BD CellView<sup>™</sup> Image and BD SpectralFX<sup>™</sup> Technology User's Guide*.

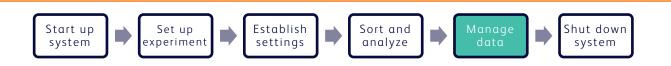

# Before you begin

Power on the instrument workstation and log into BD FACSChorus™ Software.

# Working with the View Reports tab

### **Exporting sort reports**

- 1. In an open an experiment, click the **View Reports** tab.
- 2. Select a sort report from the list.
- 3. Click Export Report.
- 4. In the dialog, select a location on the workstation to save the report.
- 5. Click Save.

| Sort                       | View R | eports        |
|----------------------------|--------|---------------|
|                            |        |               |
| Select Sort Report: Sort_C | 002 🔹  | Export Report |
| Sort_0                     |        |               |
| CYTOMETER INFO             | )      |               |

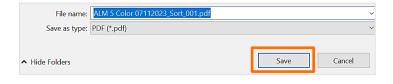

## Exporting cytometer settings

- 1. In the Cytometer Settings panel, click **Export as CSV**.
- 2. In the dialog, select a location on the workstation to save the cytometer settings.
- 3. Click Save.

# Managing data from the Experiments page

#### **Exporting data**

- 1. Navigate to the Experiments page.
- 2. Select the checkboxes for experiments of interest.
- 3. Export the data.
  - a. Click Export Data.
  - b. Select the files and data formats to be exported.
  - c. Click Export Selected.
  - d. Select a location on the workstation to save the files.
  - e. Click Select Folder.
- 4. When data export is complete, close the dialog.

#### **Deleting data**

- 1. Navigate to the Experiments page.
- 2. Select the checkboxes for experiments of interest.
- 3. Delete the data.
  - a. Click Delete Data.
  - b. Select the files to be deleted.
  - c. Click Delete Selected.

**NOTE** Data and experiments that are deleted cannot be reimported into BD FACSChorus<sup>™</sup> Software.

| CYTOMETER SETT                       | INGS      |                                 |         |           |        | _     |        |        | _    |
|--------------------------------------|-----------|---------------------------------|---------|-----------|--------|-------|--------|--------|------|
| ains<br>Threshold: LightLoss (Violet | t) @ 6484 | Spectral Unmix                  | ing: Sp | illover \ | /alues |       | Export | as CSV |      |
| Detector                             | Gains     | Fluorochromes<br>x<br>Detectors | UV1     | UV2       | UV3    | UV4   | UV5    | UV6    | U    |
| SC (Imaging)                         | 43.66     | V450                            | 0.056   | 0.128     | 1.645  | 9.686 | 10.461 | 5.078  | 2.6  |
|                                      | 12.08     | BV510                           | 0.000   | 0.065     | 0.656  | 3.248 | 13.824 | 23.129 | 48.9 |
| Loss (Imagin                         | 9.22      | FITC                            | 0.000   | 0.000     | 0.000  | 0.000 | 0.006  | 0.320  | 3.1  |
| Loss (Violet)                        | 12.08     | PerCP-Cy5.5                     | 0.000   | 0.000     | 0.000  | 0.000 | 0.129  | 0.210  | 0.3  |
| (Violet)                             | 23.65     | APC                             | 0.282   | 0.588     | 2.188  | 2.198 | 1.401  | 0.556  | 0.5  |
| 1                                    | 28.79     | APC-H7                          | 0.000   | 0.000     | 0.000  | 0.000 | 0.000  | 0.000  | 0.0  |

| Д            | + N | ew Experime     | nt      | Export Data (14)    | Delete Data (6) | Delete Experiment (2)  |
|--------------|-----|-----------------|---------|---------------------|-----------------|------------------------|
| Experiments  |     | Display all use | er expe | eriments            |                 |                        |
| Cytometer    |     |                 |         | Name                |                 | Fluorochromes & Labels |
| <u>&amp;</u> |     | ☆               | ළු      | ALM 5 Color 0711202 | 3               | CD45 BUV805,CD3 BB51!  |
| Users        |     | ☆               | ළු      | ALM GFP 07102023    |                 | eGFP, Autofluorescence |
| ?            |     | ☆               | ළු      | ALM 6-color 0721202 | 3               | CD20 V450,CD4 BV510,C  |

| ✓        | All        | Experiment           | Created By | Events | FCS | 🖸 Images | csv |
|----------|------------|----------------------|------------|--------|-----|----------|-----|
| <b>~</b> | Sort_001   | ALM 5 Color 07112023 | BD Bio INX | 21,645 |     |          |     |
| <b>~</b> | Sample_002 | ALM 5 Color 07112023 | BD Bio     | 50,000 |     |          |     |

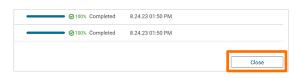

| Delete Data (   | <b>J</b> ) Dis       | k Space Available: 3392 GB |        | Delete Selected |
|-----------------|----------------------|----------------------------|--------|-----------------|
| All             | Experiment           | Created By                 | Events | File Size       |
| Z Sort_001      | ALM 5 Color 07112023 | BD Bio INX                 | 21,645 | 61 MB           |
| Sample_002      | ALM 5 Color 07112023 | BD Bio                     | 50,000 | 2.9 GB          |
| Sample_001      | ALM 5 Color 07112023 | BD Bio                     | 10,000 | 738.3 MB        |
| 🖊 🖸 Non diffuse | ALM GFP 07102023     | BD Bio                     | 511    | 24.4 MB         |
| 🖊 🖸 Diffuse     | ALM GFP 07102023     | BD Bio                     | 450    | 31.7 MB         |
| Sample_001      | ALM GFP 07102023     | BD Bio                     | 62,282 | 3.3 GB          |

#### **Deleting experiments**

- 1. Navigate to the Experiments page.
- 2. Select the checkboxes for experiments of interest.

#### 3. Click Delete Experiment.

**NOTE** Data and experiments that are deleted cannot be reimported into BD FACSChorus<sup>™</sup> Software.

4. Click **Yes** in the dialog.

**NOTE** Deleting an experiment that is used as a template will also delete the template.

|           | + Ne | w Experimer    | nt      | Export Data (14) Delete Data (6) | Delete Experiment (2)  |
|-----------|------|----------------|---------|----------------------------------|------------------------|
| क्ष       | D    | isplay all use | er expe | riments                          |                        |
| Cytometer |      |                |         | Name                             | Fluorochromes & Labels |
| 2         |      | ☆              | ආ       | ALM 5 Color 07112023             | CD45 BUV805,CD3 BB515  |
| Users     |      | ☆              | ආ       | ALM GFP 07102023                 | eGFP, Autofluorescence |
| 0,        |      | ☆              | ළු      | ALM 6-color 07212023             | CD20 V450,CD4 BV510,CI |

| Delete Experiment                                         |  |
|-----------------------------------------------------------|--|
| Are you sure you want to delete the selected experiments? |  |

#### **Extracting images**

#### Extracting TIFF files from CVW files

1. Open the BD CellView<sup>™</sup> Image Extractor program.

The program was installed on the workstation desktop during instrument installation. It is also available for download through the BD FACSChorus™ Software Help menu.

- 2. Click Select Folder.
- 3. Browse to the folder on the workstation that contains the CVW files of interest and select it, then click **Select Folder**.
- 4. Click the checkboxes to select the CVW files to be converted.
- 5. Click Extract Images.

The CVW files are automatically deleted after TIFF extraction.

- 6. (Optional) Click **Change Location** to select another folder containing CVW files.
- 7. Close the BD CellView<sup>™</sup> Image Extractor program.

This material is for training purposes. For Research Use Only. Not for use in diagnostic or therapeutic procedures.

BD Life Sciences, San Jose, California, 95131, USA

#### bdbiosciences.com

BD, the BD Logo, BD CellView, BD FACSChorus, BD FACSDiscover and BD SpectralFX are trademarks of Becton, Dickinson and Company or its affiliates. ©2023 BD. All rights reserved. NPM-2593 (v1.0) 0923

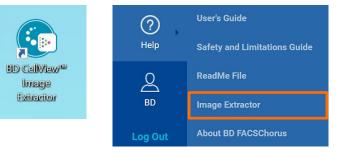

| V 1.0. |                               | <b>ॐ BD CellView™</b><br>Image Extractor           |                           |
|--------|-------------------------------|----------------------------------------------------|---------------------------|
|        | Exported .cvw wavef           | orm files will be deleted after they are extracted | l into .TIFF image files. |
|        | Data Location:4_135009_Export | rt\BD Bio(BDAdmin)\ALM 5 Color 07112023            | Change Location           |
|        | II All                        | Status                                             |                           |
|        | Sample_001\Sample_001.cvw     |                                                    |                           |
|        | Sample_002\Sample_002.cvw     |                                                    |                           |
|        | Sort_001\Sort_001.cvw         |                                                    |                           |
|        |                               |                                                    |                           |
|        |                               | CANCEL                                             | EXTRACT IMAGES            |

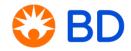